### **[Atajos Y Consejos Para Un](https://blog.hostdime.com.co/atajos-y-consejos-para-un-trabajo-mas-rapido-en-sublime-text-3/) [Trabajo Más Rápido En Sublime](https://blog.hostdime.com.co/atajos-y-consejos-para-un-trabajo-mas-rapido-en-sublime-text-3/) [Text 3](https://blog.hostdime.com.co/atajos-y-consejos-para-un-trabajo-mas-rapido-en-sublime-text-3/)**

En la actualidad existen una gran variedad de herramientas que puede usar un desarrollador ó programador. Puedes encontrar **robustos IDE's** para el desarrollo ó simplemente un editor de texto, la herramienta que se escoja solo dependerá de gustos. Pero la mayoría conocen **Sublime Text**, y las grandes ventajas que tiene este magnifico editor de texto. Aunque es

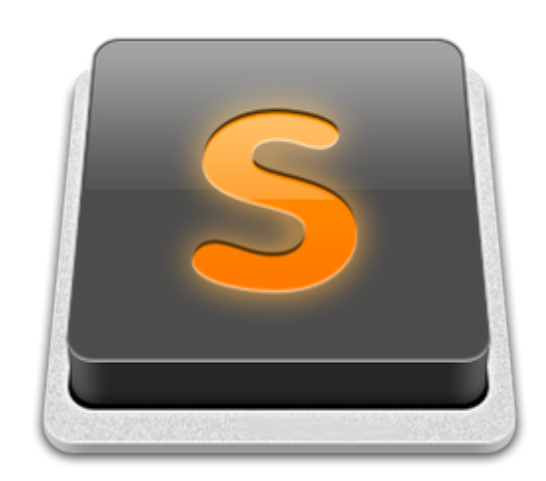

simple con su interfaz, en él puedes encontrar un abanico de opciones y herramientas para usar.

**Sublime Text 3** brinda una gran variedad de características y accesos directos que el programador moderno puede usar. Te invitamos a echar un vistazo a las más importantes, con estas de seguro podrás agilizar el proceso de trabajo a un nuevo nivel. Aprende a usar los accesos directos básicos, trabajo con proyectos, [auto completado de sintaxis](http://jagonzalez.org/autocompletado-de-sintaxis-en-sublime-text/) ó maneja pestañas mucho mas rápido sin ni siquiera hacer clic con el ratón ;)

## **Trabajando con proyectos**

Sabemos que muchos de los desarrolladores no usan esta impresionante característica. ¿Cuál es tu proceso si trabajas en un proyecto? Tal vez algo así como:

- 1. Abrir Text Sublime
- 2. Abrir el explorador de archivos de tu Sistema Operativo
- 3. Realizar la búsqueda de proyectos
- 4. Arrastre la carpeta en el editor
- 5. Buscar los archivos y abrirlos
- 6. Iniciar el desarrollo

No es lo suficientemente bueno. Digamos que trabajas en un archivo de la tarde de ayer y esta mañana deseas continuar donde lo dejaste. Los anteriores pasos que hemos mencionado es bastante ineficiente, así que en lugar de realizar estos pasos, preste atención a la opción project en la barra de **menú de Sublime Text**:

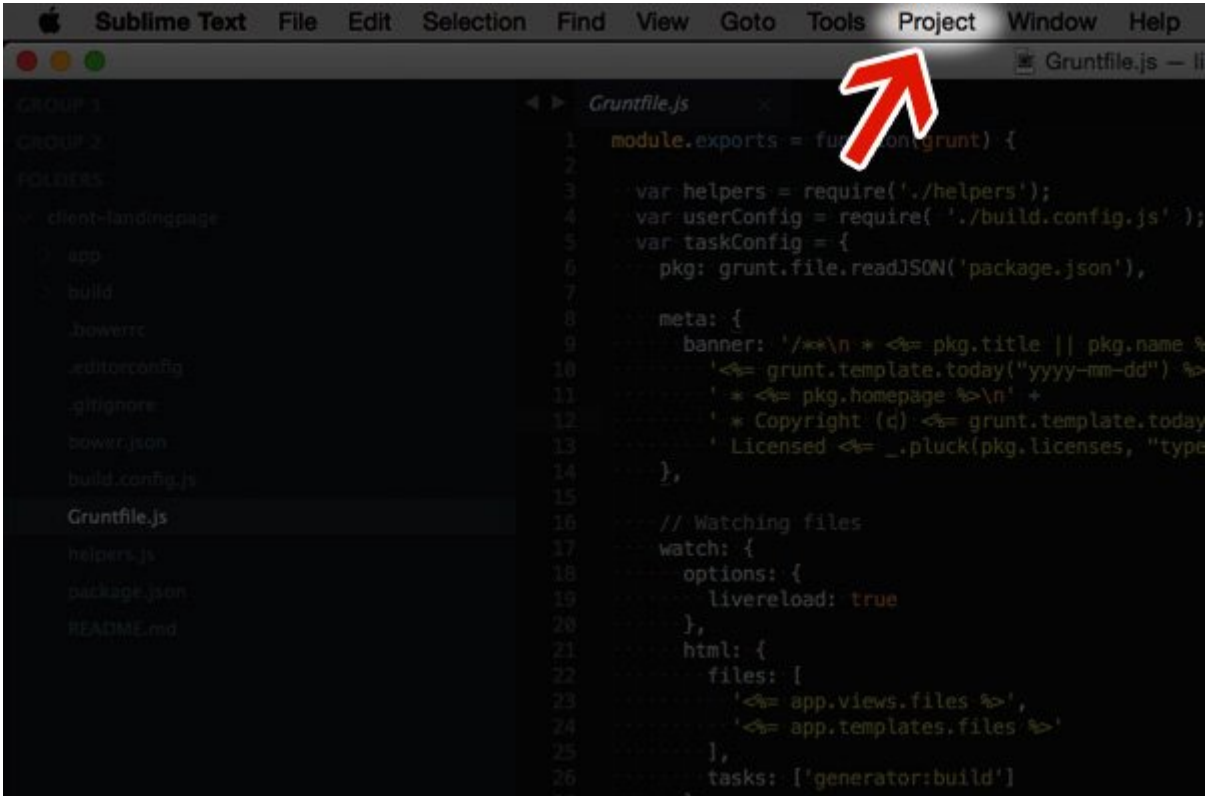

**Creando el primer proyecto en Sublime**

### **Text 3**

Cada proyecto guardado tiene su **propio archivo de configuración**, por lo que debes de empezar con lo que es necesario. Comience por la creación de una carpeta, luego coloque un nombre representativo, como **sublime-projects** (por ejemplo). A continuación, cree un nuevo proyecto, como de costumbre, al comenzar un nuevo archivo o carpeta en Sublime. Ahora vaya a **Proyecto> Guardar proyecto como …** Navegue a la carpeta **sublime-projects**, dé a su nuevo proyecto un nombre y guardelo.

### **Obtener lista de proyectos guardados en Sublime Text 3**

Para acceder rápidamente a una lista de todos los anteriores proyectos utiliza el siguiente comando de acceso directo **CMD-CTRL-P** (en Mac). Escriba en el cuadro de consulta de búsqueda para filtrar la lista, pulse enter y te abrirá inmediatamente las carpetas y los archivos de ese proyecto en la barra lateral.

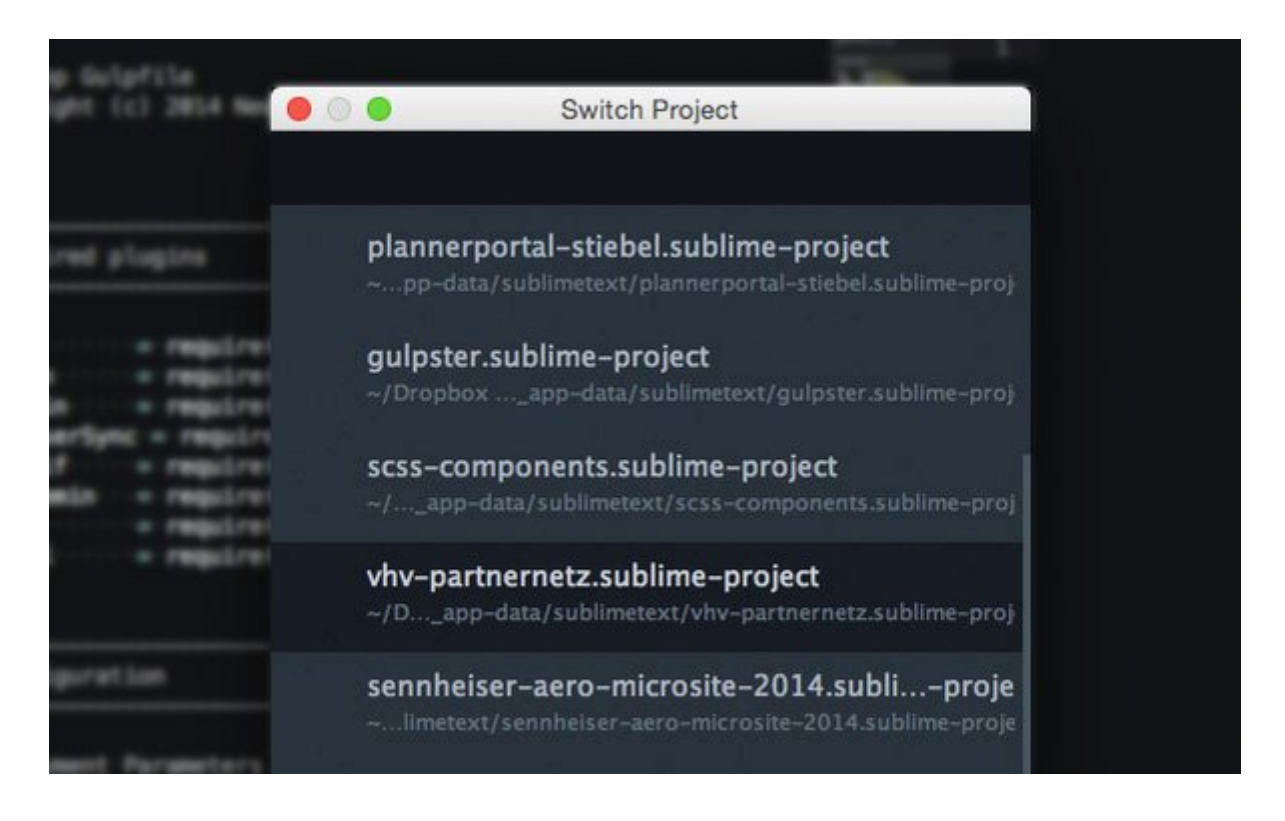

Encontrarás su proyecto con las carpetas y las pestañas abiertas ó cerradas exactamente como estaban. Cambiar entre los proyectos, de ida y vuelta, también es bastante fácil de esta manera.

### **Buscando archivos dentro de un proyecto**

Sin duda este es el mayor ahorro de tiempo que podrás hacer cuando administres un proyecto en Sublime Text. Escribir es mejor que hacer clic en la búsqueda de un archivo, por lo que, con un proyecto abierto, pulsa **CMD-P** y luego escribe!

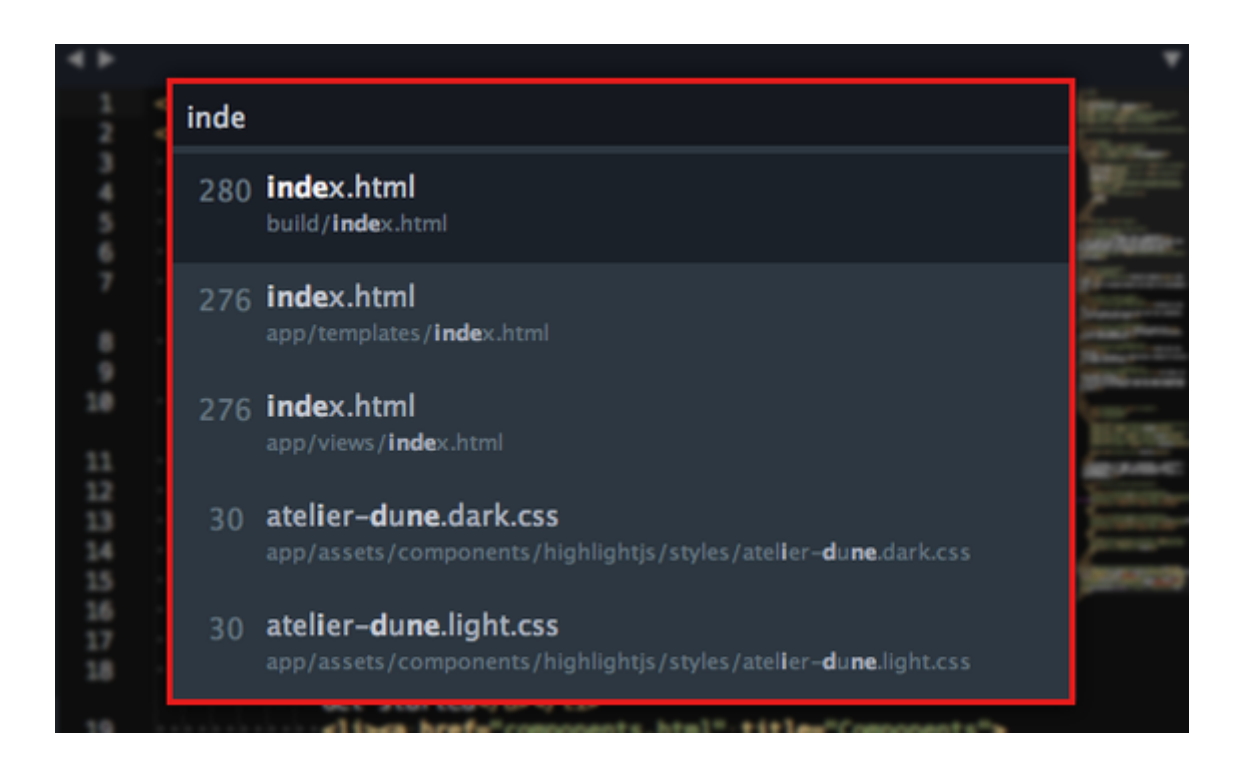

### **Manipulando las pestañas**

Las **pestañas en Sublime Text** son una manera impresionante para darle una visión general de su proyecto actual. Con estos atajos rápidos es posible crear pestañas de forma rápida:

- **CMD-2** Añade dos pestañas
- **CMD-3** Añade tres pestañas
- **CMD-4** Añade cuatro pestañas

#### $\pmb{\times}$

Ahora vamos a navegar a través de todas estas fichas:

- **CMD-ALT-FLECHA IZQUIERDA** Ir a la pestaña anterior
- **CMD-ALT-FLECHA DERECHA** Ir a la siguiente pestaña

# **Seleccionar en Sublime Text 3**

Seleccionar las lineas de código con el ratón es algo que sin duda nos facilita la vida, pero seleccionar diversas lineas es demasiado complicado y lento. Por ejemplo, empezar por el principio de una palabra, a continuación, mantenga el botón del ratón y arrastrarlo hasta el final de la palabra o línea. Casi siempre, no tendrás la selección que querías. Utilice los siguientes accesos directos y no serás decepcionado nunca más!

### **Encontrar todas las instancias que coincidan con la selección**

**Uno a uno:** Hacer una selección y encontrar, otras coincidencias uno por uno, pulsando **CMD-D**.

#### $\pmb{\times}$

**Todos a la vez:** Una vez más, debes hacer una selección, pero ahora para encontrar todas las coincidencias de una sola vez opriman CMD-CTRL-G.

### **Selección Línea por Línea en Sublime Text**

Aquí hemos seleccionado una línea entera y, ahora podemos seleccionar líneas enteras posteriores, paso a paso, con **CMD-L**.

### **Seleccione todos los elementos secundarios**

Haga clic dentro de un elemento que contenga algunos elementos secundarios. A continuación, pulse **CMD-SHIFT-J** y todos los elementos secundarios serán seleccionados. E

## **Otros Consejos Para Ahorro de Tiempo**

Estos son otros atajos que de seguro también te serán de gran utilidad.

### **Saltar a la función**

Para buscar una función en el archivo actual oprima **CMD-R** a continuación, introduzca un término de búsqueda para filtrar la función que desea encontrar.

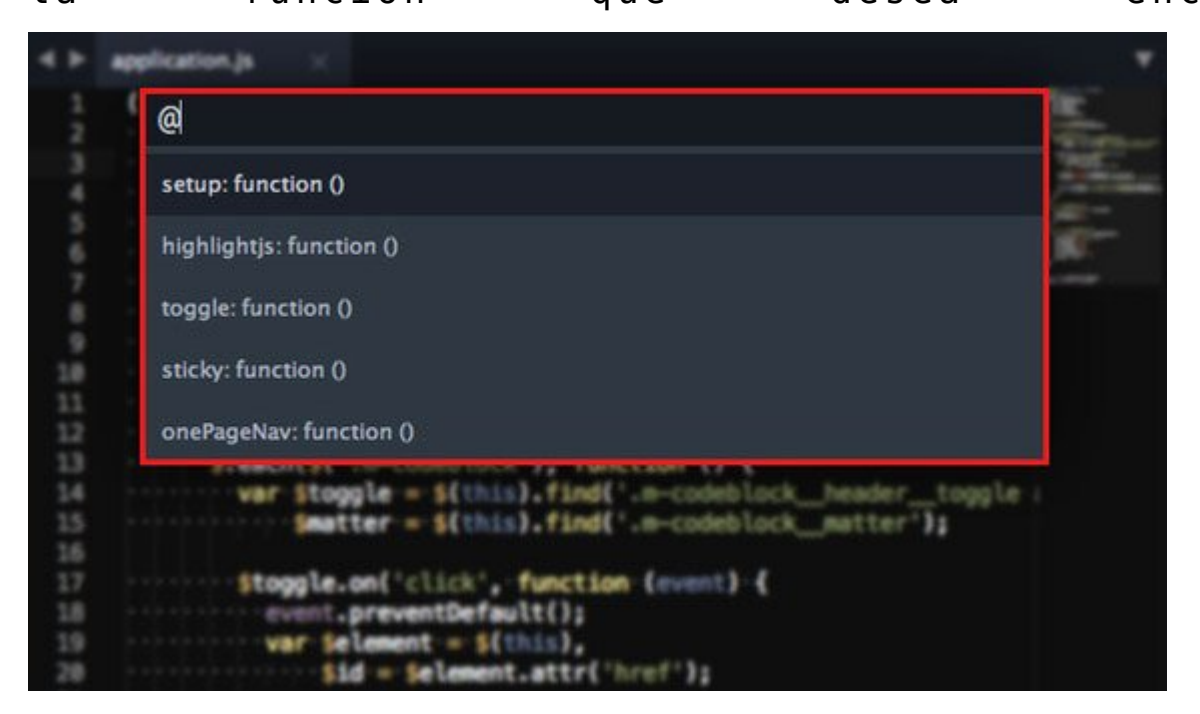

### **Copia línea actual**

Haga clic en la línea que desea copiar y luego presiona **CMD-SHIFT-D**. Ahora usted tiene una línea duplicada, idéntica en todos los sentidos, y el cursor salta con ella. E

### **Cambiar Líneas**

Las combinaciones de **CMD-CTRL- ↓** ó **CMD-CTRL- ↑** para cambiar la posiciónde una línea. E

### **Cerrando la etiqueta actual de HTML**

Si se escribe la etiqueta de inicio <span> y no quiere cerrarlo manualmente, luego pulsa CMD-ALT-. y Sublime Text cerrará por usted. Otro método es escribir lapso sin paréntesis y pulse TAB.

 $\pmb{\times}$ 

### **Activar la barra lateral en Sublime Text**

Sublime Text incluso tiene un acceso directo para ocultar y mostrar la barra lateral. Pulse **Comando-K-B** para alternar entre ver u ocultar esta barra.

 $\pmb{\times}$